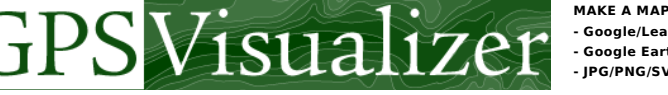

**- Google/Leaflet - Google Earth - JPG/PNG/SVG MAKE A PROFILE CONVERT A FILE Draw on a map Calculators**

**Geocode addresses Look up elevations Atlas: Share a map GPSBabel Examples Help/FAQ**

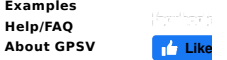

**Donate** VISA COMPANY BECWER

No ads? No problem. You can support GPS Visualizer by making a donation with PayPal instead.

« GPS Visualizer Tutorials

# **Tutorial: Building Plain-Text Waypoint Files by Hand**

## **Contents**

- 1: The bare essentials
- 2: A little more information 3: Building more interesting "desc" fields
- 4: Adding colors
- 5: Adding symbols in Google Maps & Google Earth
- <u>6: Resizing & colorizing points</u><br><u>7: Adding points without coordinates (e.g., addresses</u>)<br><u>8: Adding URLs</u>
- 
- 9: Adding thumbnails and photos
- 10: Summary

This document will show you how to build plain-text (tab- or commma-separated) files that can be used to make maps with GPS Visualizer. It's actually very easy to get started, but there are some powerful features that you might not be aware of. After reading this, you should have a better understanding of what GPS Visualizer can do and how you can take advantage of it.

For most of the examples on this page, we've created very simple JPEG maps. They're not very fancy, but this document isn't about spectacular maps, it's about massaging data into a mappable format. Unless otherwise noted, all the information here also applies to creating Google Maps, Google Earth files, etc. Once you have a nice, clean data file, you can do anything you want with it.

## **1: The bare essentials**

All you really need is a collection of coordinates, or even just one pair of coordinates; adding a "name" to each point is not<br>necessary, but very helpful (and it lets GPS Visualizer know that you're uploading waypoints ra trackpoints).

For this example, we'll use the tallest Cascade Range volcanoes in southern Washington and Northern Oregon. The easiest way to organize your data is using a spreadsheet, like Microsoft Excel. On the left, below, is a screen shot of an Excel worksheet, and on the right is the same data in simple, comma-separated format.

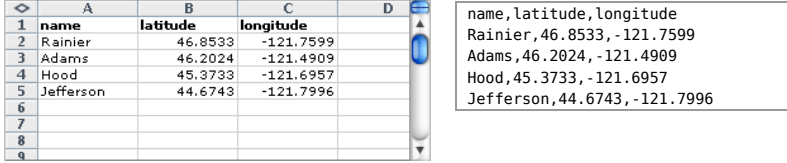

To make a map from data like this, just cut and paste the data from Excel or your text editor into the text area on GPS Visualizer's map form. (When you copy data from Excel, it gets pasted with tabs, which will work fine but might look strange.) If you prefer, you can also upload the Excel file to GPS Visualizer.

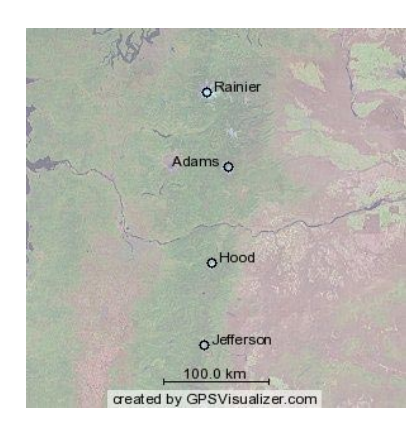

For now, let's use the JPEG/PNG/SVG map form, with the output format set to JPEG and the size set to 300 for simplicity's sake. (Go ahead and <u>try it using</u><br><u>the data in the box above</u>.) After clicking the "Draw a map" button, the **THE CONSTRAINS CONSTRAINS (THE CONSTRAINS)** THE LOCAL CONSTRAINS THE MODEL POSSIBLE TO THE LOCAL PRODUCTS FOR DEVICE THE LOCAL PRODUCTS FOR LOCAL PRODUCTS. THE LOCAL PRODUCTS IN A LOCAL PRODUCTS IN A LOCAL PRODUCTS FOR DE

Here's the most important thing that can be emphasized about creating plain-text data files for GPS Visualizer: **Having a sensible "header row" above your data is VERY important. The order of the fields is NOT important.** Spaces<br>between fields and capitalization of the header row aren't important either. So "name,latitude,longitude" is ident "NAME, latitude , Longitude." These "not important" factors are a big part of what makes this program so powerful: chances<br>are, if a human could read your data and make sense of it, so can GPS Visualizer. Include as many o want; as long as a waypoint contains information that might let you plot it on a map, GPS Visualizer will try.

## **2: A little more information**

Now, let's add a "description" field to each point (usually abbreviated as "desc"). For now, we'll put the full name of the mountain, along with the state it's in. So Rainier's description is "Mount Rainier, Washington."

We'll also add a field that contains the height of each mountain. We'll call it "alt" to keep it short, but you could also use "altitude" or "elevation." NOTE: if no units are specified, GPS Visualizer will think your numbers are metric (meters for elevation, km/h for speed, etc.); but, in this example, we have our elevation data in feet, so we need to call the field "alt (feet)" or "alt (ft)".

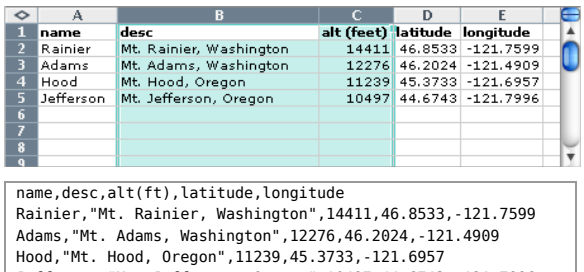

Jefferson,"Mt. Jefferson, Oregon",10497,44.6743,-121.7996 (Click here to pre-fill the map form with this data.)

There's something very important to notice about this comma-separated data: the items in the "desc" column MUST be enclosed in quotes because there is a comma inside each description. Without the quotes, everything would be shifted back<br>one column, and the altitude of the first two points would be listed as "Washington"!

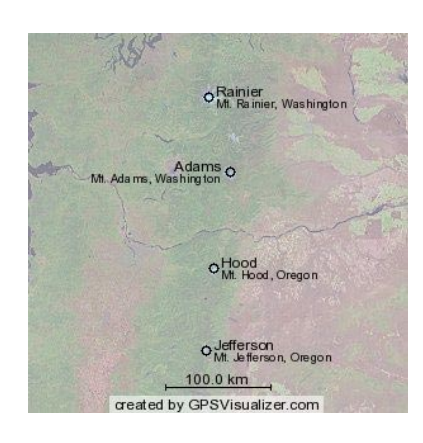

Voila. If you think the text is too small, you can always increase the "text size" box in the map form. (This will only affect JPEG/PNG and SVG maps, though, not Google Maps or Google Earth.) Also, if you don't mind dealing with SVG files, you might try that, as they look much cleaner than JPEGs.

## **3: Building more interesting "desc" fields**

The nice thing about storing your raw data in a spreadsheet like Excel is that you can manipulate the fields as needed. This is especially helpful for the description field. Let's say we want to display the height of each mountain on the map. All we have to do is concoct a simple Excel formula that reads the "alt" field and adds it to the end of the existing "desc" field. Since the column with the formulas in it will need to be called "desc" in order for GPS Visualizer to recognize it, we'll rename the original "desc" column to "full name," which GPS Visualizer will ignore.

In the screen shot below, you can see the formula in cell C2 laid bare for the world to see; in cells C3 through C5, the results of the formula are visible.

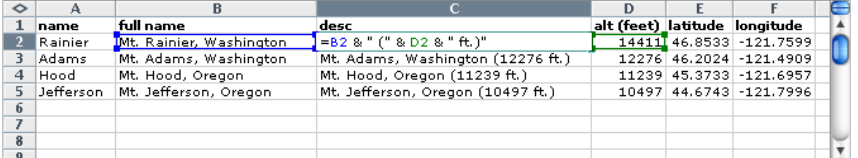

name, desc, alt(feet), latitude, longitude Rainier,"Mt. Rainier, Washington (14411) Adams,"Mt. Adams, Washington (12276 ft.) Hood,"Mt. Hood, Oregon (11239 ft.)", 1123 Jefferson,"Mt. Jefferson, Oregon (10497

(Click here to pre-fill the map form with this data.)

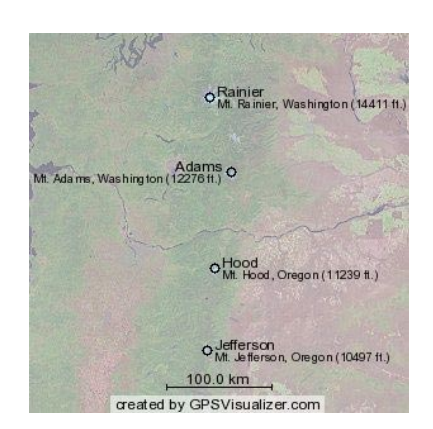

Maybe we should have just put the altitude by itself in the description field; it's getting a little messy. Oh well, there's no harm in experimenting.

Note that if your output format supports HTML in waypoint names or descriptions (i.e., you are creating a Google Map or Google Earth KML file) you can build descriptions that contain HTML formatting, which can be very, very useful. For example, you can include line breaks via the <BR> tag; in fact, you could conceivably include an entire table of information in the description of each point.

One more thing: you can give instructions to GPS Visualizer to synthesize a name or description based on your fields (look for **synthesize name** and<br>**synthesize description** in the "Advanced waypoint options"). With this<br>feature, you can create interesting names and descriptions *without* having to use Excel formulas. (Click here for an example using dynamic data and the "synthesize" variables.)

# **4: Adding colors**

Each of your points can have its own color, defined by a "color" field. In our example data, we'll assign red to peaks over 14,000 feet high, green to peaks that are at least 11,000 feet, and blue to the rest.

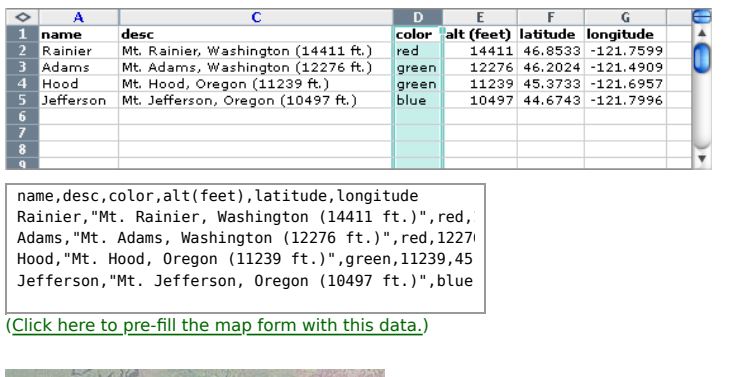

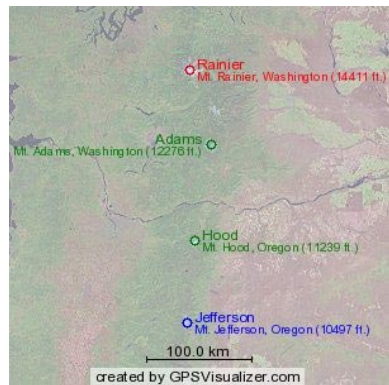

Colors can be either "named" HTML color values (blue, green, red, black, fuchsia, olive, skyblue, papayawhip, etc.) or hex-formatted RGB values (#0000FF, #82B3CE, etc.).

And yes, "papayawhip" is really a recognized HTML color.

## **5: Adding symbols in Google Maps & Google Earth**

Now we're going to turn away from those simple JPEG maps for a moment, because in JPEG, PNG, and SVG maps, you have<br>no control over what kind of marker ("symbol") appears for each waypoint; it's always a circle. In Google

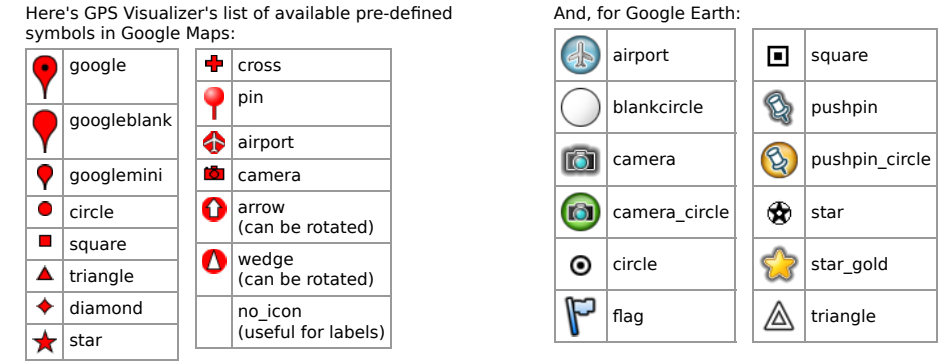

So, let's make a Google Map using triangles and squares. We'll say that triangles represent volcanoes that have erupted in historic time (Rainier & Hood), and squares are volcanoes that have been dormant longer (Adams & Jefferson).

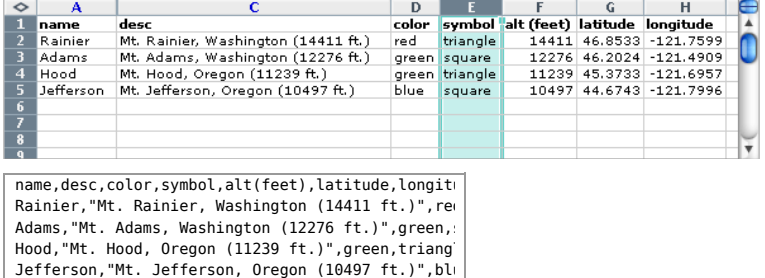

(Click here to pre-fill the Google Maps form with this data.)

This map was created using GPS Visualizer's do-it-yourself geographic utilities.

Please wait while the map data loads...

The map on the left is a live, interactive Google Map; note that if you put your mouse pointer over one of the markers, the name shows up. If you click on a marker, an info window pops up with the name of the point in bold at the top, and the description below. (This is where including HTML in a

description could come in handy.)

#### **Custom icons in Google Maps**

GPS Visualizer accepts absolute URLs in the "symbol" field for Google Maps, and it will try its best to make your custom symbols display properly without you doing any extra work. (However: if you also supply an "icon\_size" field that contains something like "12x20", you'll make GPS Visualizer's task a little easier.)

If you need to, you can also define a whole set of custom markers in various colors, but for each new marker you need to create the main graphic (and an optional "shadow"), and then repeat the process for however many different colors you want available. Then you have to add some JavaScript code to the guts of your map page that defines certain parameters of the new icon. It's powerful, but a pain to set up; send an e-mail if you want to give it a try.

## **Custom icons in Google Earth**

Google Earth makes it very easy to incorporate custom icons into your maps: all you need to supply is the URL of the icon graphic (even photograph thumbnails will work), and GE will take care of the rest. Google Earth can even colorize them if you supply a "color" field.

Google Earth also has hundreds of "standard" icons that you can easily use. To see all of them, click here; to find the URL of one of the icons on that page, right-click on the graphic and choose the appropriate command to find its URL. (In Firefox, it's "Copy image location.")

## **Invisible icons**

When making both Google Maps and Google Earth files, GPS Visualizer lets you create "invisible" waypoints by specifying "no icon" or "none" in the symbol field. This could be useful if you want to put a visible label on a track in Google Earth (something GE does not normally allow), or to put any sort of label on a map without a specific icon attached to it.

## **6: Resizing & colorizing points**

Using the "*quantitative data" input form*, you can have GPS Visualizer resize or colorize your waypoints based on a field (or fields) of your choice. It's not hard to do, but this feature is important enough to warrant its own tutorial

## **7: Adding points without coordinates (e.g., addresses)**

It's possible to specify the location of a waypoint using information other than coordinates: address, city, state, ZIP code, country, airport code, etc.

## **NOTE: If your entire data file is a collection of addresses, you will find it MUCH easier and more efficient in the long run to use GPS Visualizer's Batch Geocoder to add coordinates to your points before proceeding; then you can skip this section altogether.**

As always, the header row on your data is important, and preserving the structure of the columns is crucial: you can't put an airport code in the "latitude" column or a city name under "airport." In this next example, we've added Seattle and Portland to the file, using two different methods. For Seattle, we've supplied a city and state; for Portland, just its airport code. The unknown fields are left blank. (In the .csv data file on the right, that means multiple commas with nothing between them.)

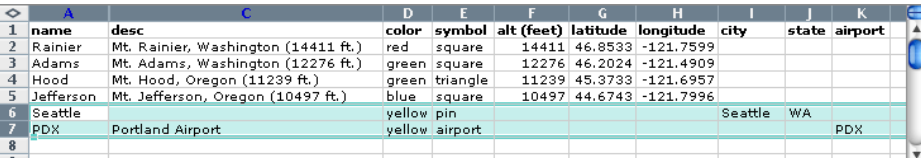

name.desc.color.symbol.alt(feet).latitud Rainier, "Mt. Rainier, Washington (14411 Adams,"Mt. Adams, Washington (12276 ft.) Hood, "Mt. Hood, Oregon (11239 ft.)", gree Jefferson,"Mt. Jefferson, Oregon (10497 Seattle,,yellow,pin,,,,Seattle,WA

(Click here to pre-fill the Google Maps form with this data.)

This map was created using GPS Visualizer's do-it-yourself geographic utilities.

Please wait while the map data loads...

The resulting map is just as you'd expect: a yellow pin on Seattle, and a yellow airport icon just northeast of Portland (at the location of PDX, Portland's airport).

If you want to retrieve the coordinates of points for which you don't know the latitude and longitude, send your data through GPS Visualizer's g<u>eocoding utilities</u> rather than the map form. This is helpful because then, in<br>the future, you can format those rows the same as the rest, and GPS Visualizer won't have to work so hard to locate your waypoints.

## **What to do when it doesn't work**

Entering an address or a city and state to find a location is far from an exact science. When you enter an address in the United States, GPS Visualizer first attempts to find it in a local database containing geocoding information from the U.S. Census Bureau; this database is not 100% accurate, and you may find addresses plotted on the wrong side of the street or worse. C'est la vie. If the Census database doesn't work, the Google and/or Mapquest geocoding Web services are<br>consulted. But sometimes, it's still not right. When that happens, you may have to enter the coordinates into hand.

#### **8: Adding URLs to waypoints**

If your input data includes a "url" field, the point's info window will contain a link to that URL. (In SVG maps, the marker itself becomes a link.)

#### **9: Adding thumbnails and photos to waypoints**

If you include the URL of an image in a waypoint's "thumbnail" field when creating a Google Map, it will show up when you<br>mouse-over the waypoint marker, and will also appear in the info window that appears when you click thumbnails will be displayed at their natural size unless you also supply a "thumbnail\_width" value (in pixels).

If you include an image's URL in the "photo" field, that image will appear full-size in the marker's info window. (If there is also a thumbnail specified, the thumbnail will NOT appear in the info window.) Use two numbers in the "photo\_size" field to<br>set the displayed size of the image (e.g., "400x300").

You can see an example of a photo map here.

#### **10: Summary**

Here's a list of the fields that are important in terms of how GPS Visualizer handles your waypoints. Alternate names are separated by slashes; for example, you can specify latitude with "lat" or "latitude.

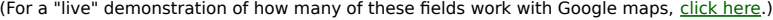

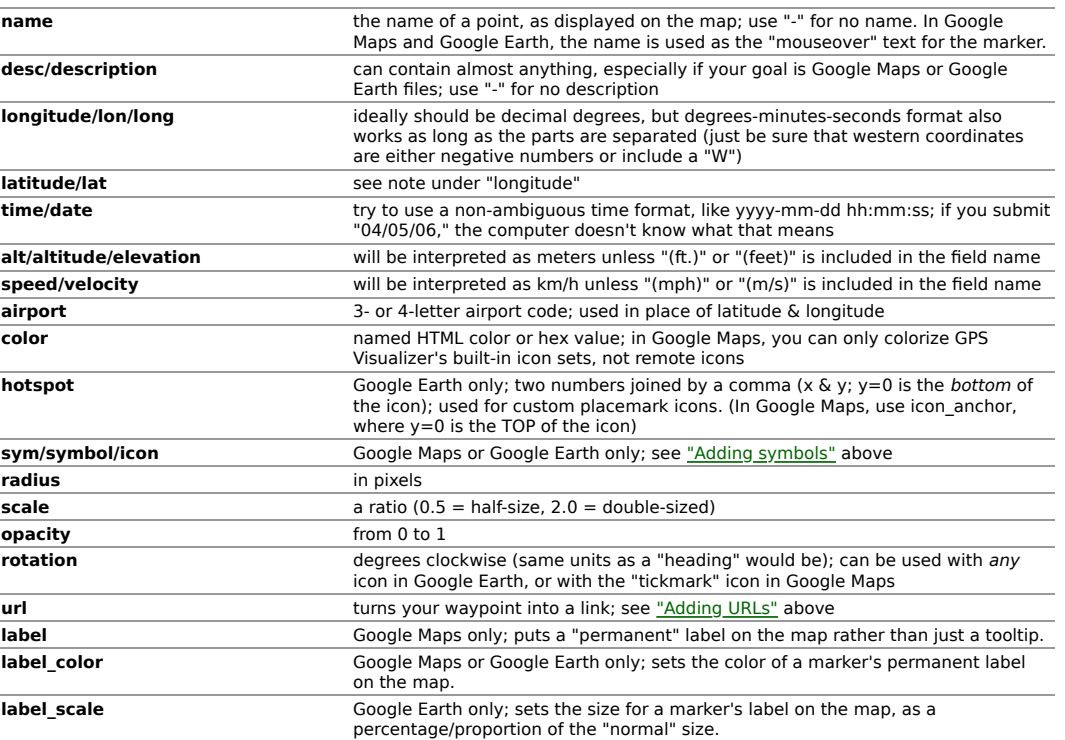

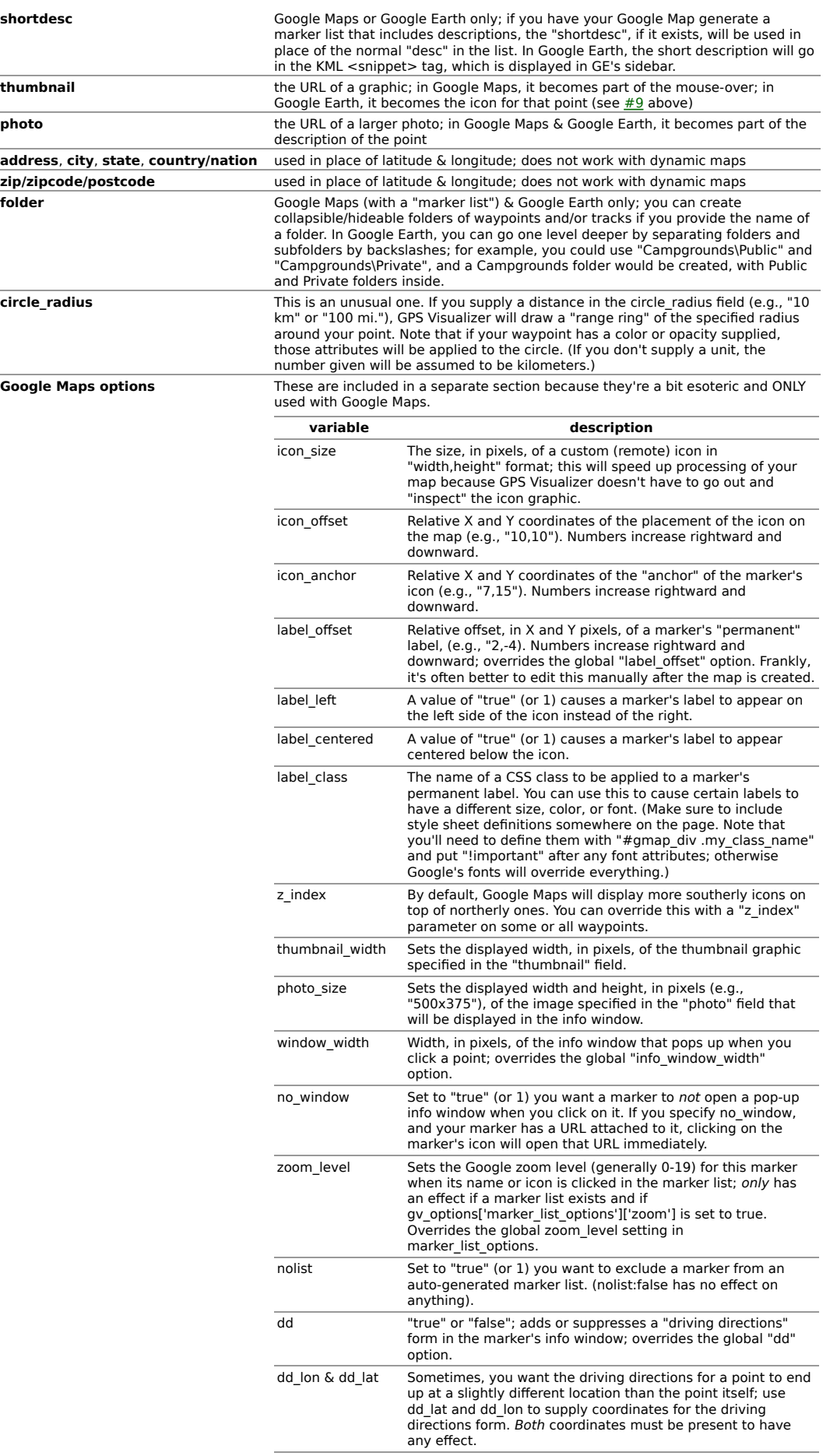

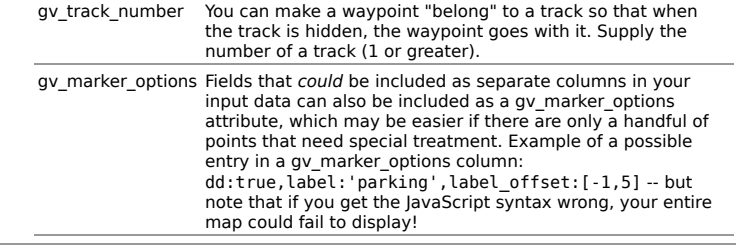

[Return to top] [Return to the Tutorials index]

Return to the main GPS Visualizer page

©2003-2019 Adam Schneider, adam@gpsvisualizer.com. E-mail: adam gpsvisualizer com.